# **Actividade 1 – Uma direcção, dois sentidos...**

Duas partículas A e B movem-se rectilineamente, de acordo com as equações:

- $x_A = 4.0 2.0 t$  (SI)  $x_B = -2.0 + 4.0 t$  (SI).
- a) Esboce as trajectórias das partículas A e B entre os instantes 0s e 5 s
- b) Esboce os gráficos tempo posição das partículas A e B entre os instantes 0s e 5s.
- c) Quando e onde as partículas A e B se encontram?
- d) Em que instantes as partículas A e B passam pela posição *x* = 0 m?
- e) Descreva o movimento das partículas A e B.

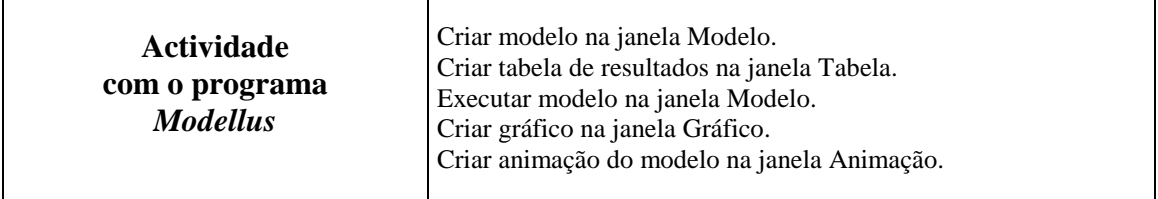

- 1. Execute o programa *Modellus*. Surge um ecrã com três janelas: **Modelo**, **Controlo** e **Condições Iniciais**.
- 2. **Criar modelo na janela Modelo:**
	- 2.1. Escreva na janela **Modelo** em linhas diferentes as funções: *xA* = 4.0 2.0 *t* e *xB* = -2.0 + 4.0 *t*, em que *xA* e *xB* são as variáveis dependentes e *t* a variável independente. (Nota: para escrever o sinal de multiplicação pode utilizar o sinal \* ou a barra de espaços)

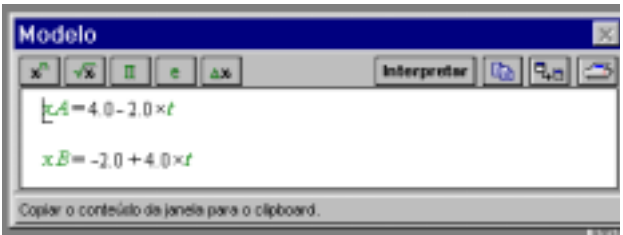

- 2.2. Carregue no botão **Interpretar** na janela **Modelo** para que o programa *Modellus* verifique se não há qualquer erro e possa efectuar os cálculos. (Nota: é necessário carregar no botão **Interpretar** sempre que escreve ou altera o modelo.)
- 2.3. Carregue no botão **Opções** na janela **Controlo**. Surge a caixa de diálogo **Opções** onde pode ver que a variável independente *t* irá variar de 0.1 em 0.1, desde 0 até 20. Modifique o **Limite Máx.** para 5.

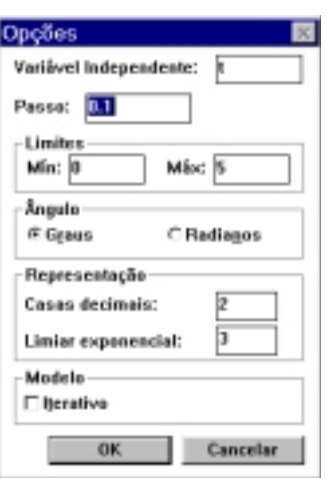

#### 3. **Criar tabela na janela Tabela:**

- 3.1. No menu **Janela** escolha a opção **Nova Tabela**.
- 3.2. Na **Tabela 1** seleccione com o *rato* as variáveis *t*, *xA* e *xB* arrastando o *rato* sobre as três variáveis.
- 3.3. Modifique a posição da janela **Tabela 1** arrastando o *rato* quando este se encontra sobre a barra de título da janela.
- 3.4. Modifique o tamanho da janela **Tabela 1** utilizando o botão esquerdo do *rato* e arrastando-o quando este se encontra nas extremidades da janela.

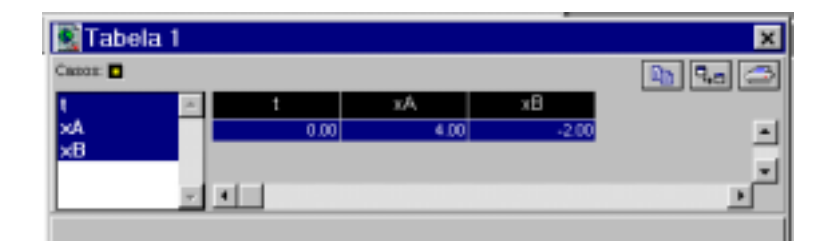

#### 4. **Executar modelo na janela Controlo:**

- 4.1. Carregue no botão **Começar** (primeiro botão da esquerda, em baixo) na janela **Controlo** para executar o modelo.
- 4.2. Na barra de controlo do modelo na janela **Controlo** pode visualizar quanto tempo já decorreu e o valor corrente da variável, *t*.
- 4.3. Execute novamente o modelo. Pare a simulação carregando no botão **Parar** (segundo botão da esquerda, em baixo). Reinicie a simulação carregando no botão **Começar** (primeiro botão da esquerda, em baixo).
- 4.4. Execute novamente o modelo. Suspenda a simulação carregando no botão **Suspender** (primeiro botão da esquerda, em baixo). Continue a simulação carregando no botão **Continuar** (primeiro botão da esquerda, em baixo).
- 4.5. Os valores das variáveis dependentes a partir dos valores da variável independente podem ser visualizados na janela **Tabela 1**. Confirme os resultados.

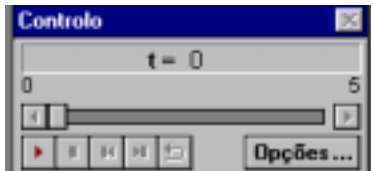

#### 5. **Criar gráfico na janela Gráfico:**

- 5.1. No menu **Janela** escolha a opção **Novo Gráfico**.
- 5.2. Na janela **Gráfico 1** seleccione com o *rato xA* e *xB* para *y* e *t* para *x*.
- 5.3. Modifique a posição e/ou tamanho da janela **Gráfico 1** de modo a visualizar em simultâneo o conteúdo das janelas **Tabela 1** e **Gráfico 1**.
- 5.4. Execute o modelo.
- 5.5. Carregue no botão **Ajustar** na janela **Gráfico 1** para ajustar as escalas. Observe as alterações produzidas.
- 5.6. Carregue no botão **Opções** na janela **Gráfico 1** para modificar os limites da escala de qualquer dos eixos, os tipos de escala ou de gráfico. Experimente e observe as alterações produzidas.

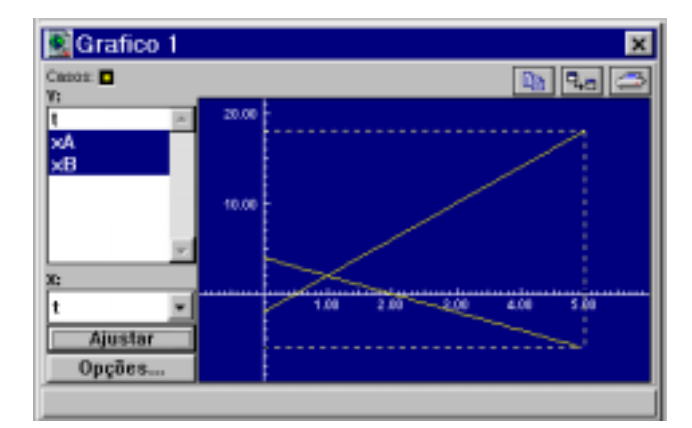

## 6. **Criar animação na janela Animação:**

- 6.1. No menu **Janela** escolha a opção **Nova Animação**.
- 6.2. Seleccione o botão **Corpo** (segundo botão da esquerda) e coloque o *rato* sensivelmente a meio da janela. (Nota: para colocar o corpo é necessário clicar no *rato*)
- 6.3. Complete a caixa de diálogo **Corpo** de acordo com o modelo da **Partícula A** e com o que pretende que seja visualizado na janela **Animação 1**. Complete-a de acordo com o exemplo.

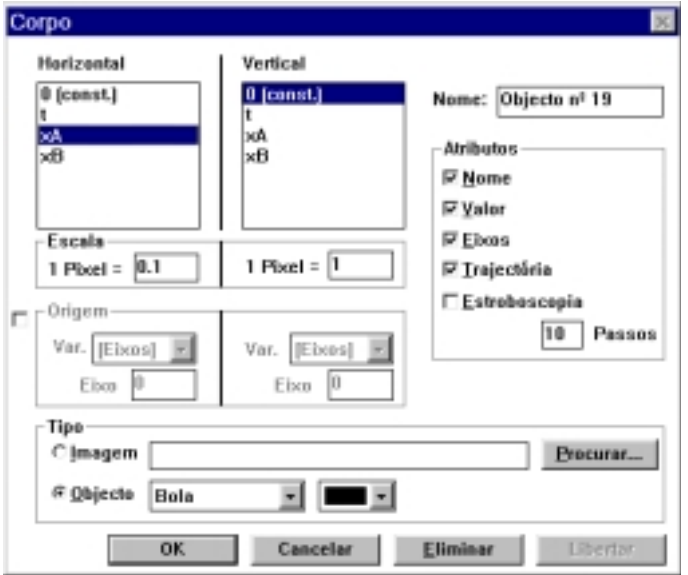

- 6.4. Repita os procedimentos anteriores, agora para a **Partícula B**.
- 6.5. Coloque a janela **Animação 1** numa zona livre do ecrã.
- 6.6. Execute o modelo.

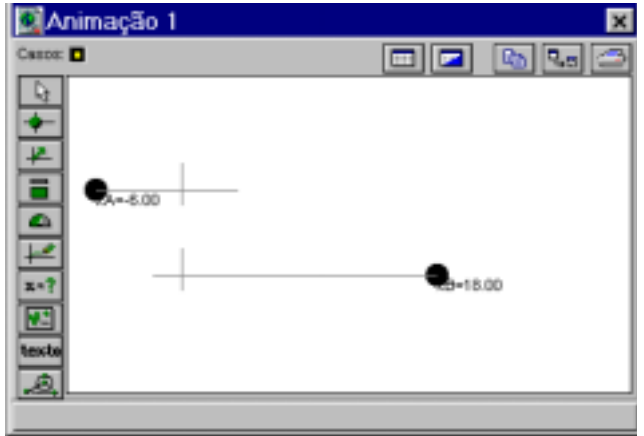

#### 7. **Modificar atributos e escala da coordenada de um corpo:**

- 7.1. Clique sobre a **Partícula A** ou sobre a origem do referencial, com o botão direito do *rato*, para fazer surgir a caixa de diálogo **Corpo**.
- 7.2. Na caixa de diálogo **Corpo** modifique:
	- 7.2.1. os **Atributos** seleccionados e observe as alterações produzidas. Por exemplo, active **Estroboscopia** e desactive alguns dos outros.
	- 7.2.2. o valor da **Escala** na lista **Horizontal**, de acordo com o efeito pretendido. Se, por exemplo, modificar a escala horizontal de 1 pixel de 0.1 unidades para 1 pixel de 0.2 unidades diminui a zona da janela **Animação 1** onde se observa o movimento da **Partícula A**, uma vez que a escala horizontal é maior. Experimente.

### **8. Repetir simulação**

- 8.1. Carregue no botão **Repetir** (quinto botão da esquerda em baixo) na janela **Controlo** para repetir a simulação, depois de ter atingido o valor máximo de *t*. Páre a repetição da simulação carregando no mesmo botão. Continue a repetição da simulação carregando no mesmo botão.
- **9. Responda agora às questões apresentadas na Actividade 1 Uma direcção, dois sentidos...**

# **Actividade 2 – Ir depressa?...Ir devagar?...**

Uma partícula parte do ponto (5; 5)m e percorre durante 20 s uma trajectória rectilínea horizontal em movimento variado. Admitindo que durante o percurso total ocorre inversão de sentido de movimento:

- a) Esboce uma possível representação estroboscópica do movimento da partícula.
- b) Esboce o gráfico tempo posição correspondente.
- c) Indique um instante em que a partícula inverteu o sentido de movimento.
- d) Indique um intervalo de tempo durante o qual a partícula esteve em repouso.

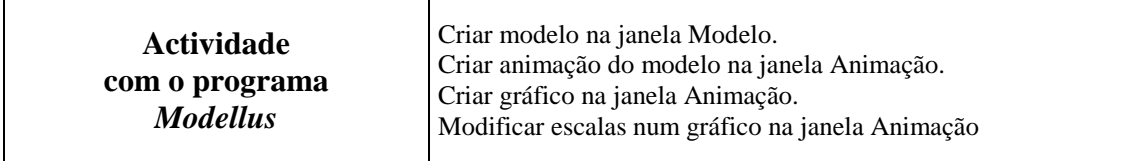

### **1. Criar modelo na janela Modelo:**

- 1.1. Escreva na janela **Modelo** em linhas diferentes *x*, e  $y = 5$ .
- 1.2. Carregue no botão **Interpretar**. Surge na janela **Condições Iniciais** uma caixa para introduzir o valor do **Parâmetro** *x*. Escreva 5. Esta coordenada de posição vai poder ser modificada com o *rato*, como vai ver a seguir.
- 1.3. Carregue no botão **Opções** na janela **Controlo**. Modifique o **Limite Máx.** para 20.

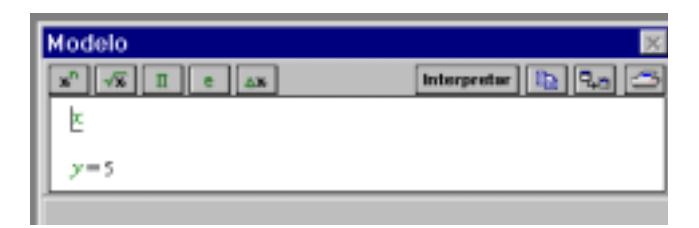

### **2. Criar animação na janela Animação:**

- 2.1. No menu **Janela** escolha a opção **Nova Animação**.
- 2.2. Seleccione o botão **Corpo** e coloque o *rato* em qualquer posição da janela.
- 2.3. Na caixa de diálogo **Corpo** carregue no botão **Procurar**. Na directoria *Modellus* seleccione a directoria **Imagens**. Fazer OK. Nesta seleccione a imagem NATAL.BMP. Complete a caixa de diálogo **Corpo** de acordo com o exemplo.

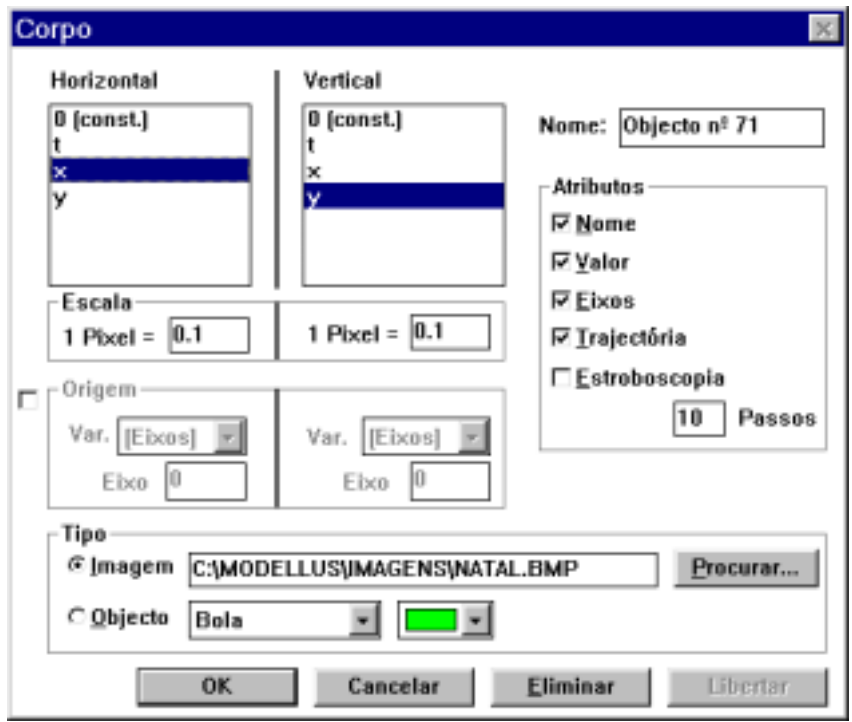

- 2.4. Coloque o *Pai Natal* sensivelmente a meio da janela **Animação 1** utilizando o botão esquerdo do *rato*.
- 2.5. Execute o modelo. O *Pai Natal* não se move. (Porquê?).
- 2.6. Para fazer mover o *Pai Natal*, e enquanto decorre a simulação, pressione o **botão esquerdo** do *rato* sobre ele. Mova o *rato* para a direita e pare. Mova o *rato* para a esquerda.

### **3. Criar gráfico na janela Animação:**

- 3.1. Seleccione o botão **Lápis** (sexto botão da esquerda) e coloque o *rato* em qualquer posição livre da janela.
- 3.2. Complete a caixa de diálogo **Lápis** de acordo com o modelo e com o que pretende que seja visualizado na representação gráfica. Complete-a de acordo com o exemplo.

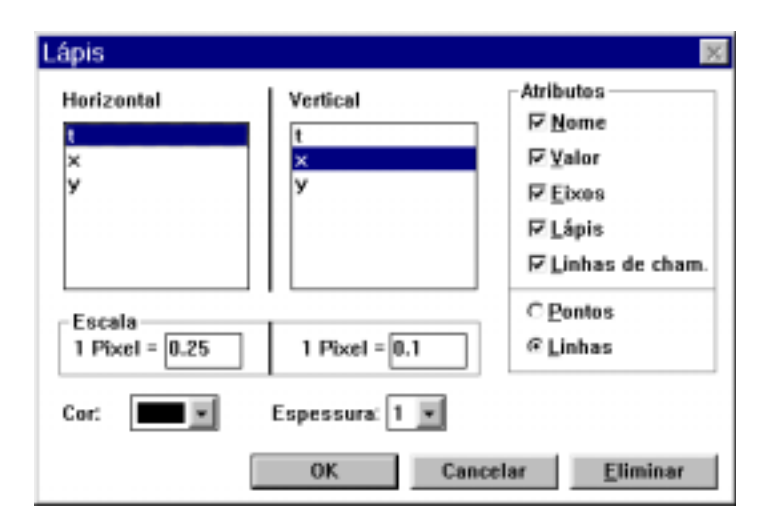

- 3.3. Coloque o gráfico numa zona livre da janela **Animação 1** utilizando o botão esquerdo do *rato*.
- 3.4. Execute o modelo.

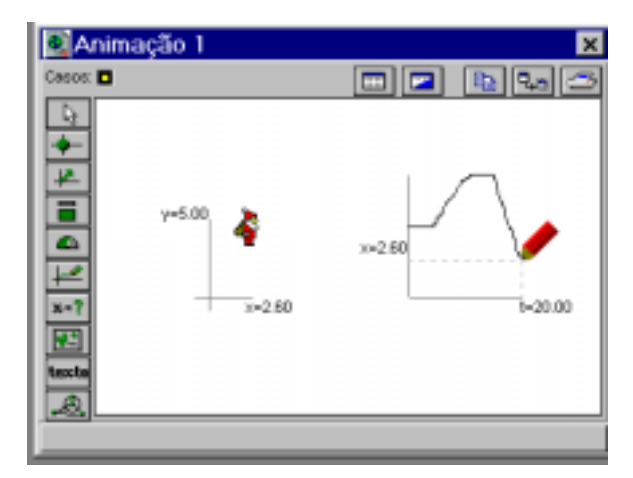

## **4. Modificar escalas num gráfico na janela Animação:**

- 4.1. Clique sobre a origem do sistema de eixos do gráfico com o botão direito do *rato*. para fazer surgir a caixa de diálogo **Lápis**.
- 4.2. Na caixa de diálogo **Lápis** modifique o valor da **Escala** na lista **Vertical** e/ou **Horizontal**, de acordo com o efeito pretendido. Se, por exemplo, modificar a escala horizontal de 1 pixel de 0.25 unidades para 1 pixel de 0.15 unidades, o gráfico "alarga", uma vez que a escala horizontal é menor. Experimente.
- **5. Responda agora às questões propostas na Actividade 2 Ir depressa?... Ir devagar?**

# **Actividade 3 – Cair na Terra... Cair na Lua...**

Do cimo de duas torres, uma na Terra e outra na Lua, deixaram-se cair duas pedras, sem velocidade inicial. Considerando que cada uma das pedras leva 3,0 s atingir o solo, quer na Terra  $(a_y = 9.8 \text{ m s}^{-2})$  quer na Lua  $(a_v = 1.67 \text{ m s}^2)$ , e desprezável a resistência do ar, calcule:

- a) A altura de cada uma das torres.
- b) A velocidade com que cada uma das pedras atinge o solo.
- c) O instante em que cada uma das pedras se encontra a igual distância do cimo da torre e do solo.

Nota: As equações das posições e das velocidades do movimento rectilíneo uniformemente variado são, respectivamente,  $y = y_0 + v_{0y} t - \frac{1}{2} a_y t^2$  e  $v_y = v_{0y} - a_y t$  (SI), sendo  $y_0$  a coordenada inicial da partícula segundo o eixo dos *yy*,  $v_{0y}$  a componente escalar da velocidade inicial e  $a_y$  a componente escalar da aceleração, segundo o mesmo eixo.

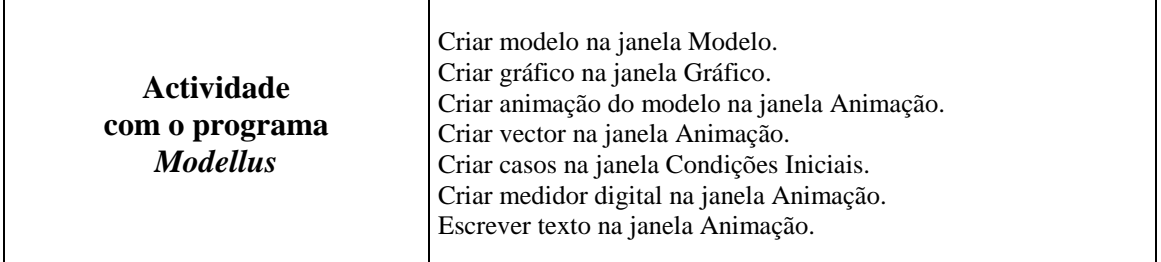

#### **1. Criar modelo na janela Modelo:**

1.1. Escreva na janela **Modelo** as funções a seguir representadas.

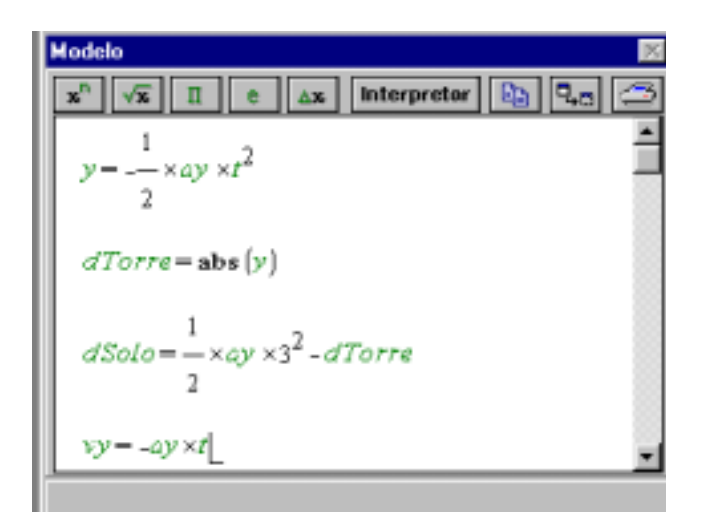

1.2. Carregue no botão **Interpretar**. Surge na janela **Condições Iniciais** uma caixa para introduzir o valor do **Parâmetro** *ay*. Para a experiência na Terra introduza 9.8.

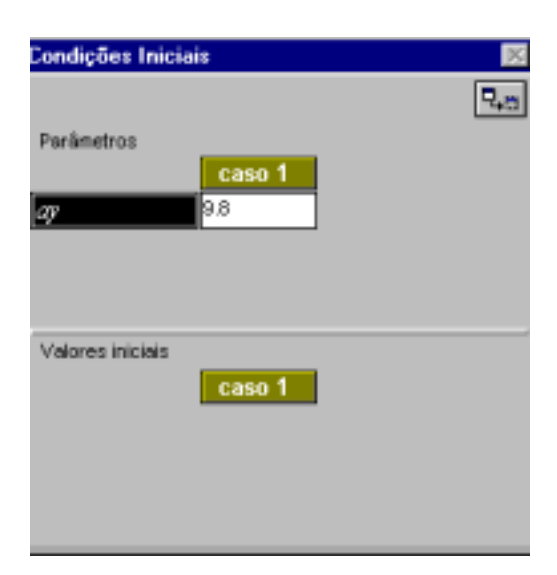

1.3. Carregue no botão **Opções** na janela **Controlo**. Na caixa de diálogo **Opções** introduza como **Limite Máx**. 3. Não modifique os outros valores.

#### **2. Criar gráfico na janela Gráfico:**

- 2.1. No menu **Janela** escolha a opção **Novo Gráfico**.
- 2.2. Na janela **Gráfico 1** seleccione com o *rato dTorre* e *dSolo* para *y* e *t* para *x*.
- 2.3. Execute o modelo e observe os gráficos.
- 2.4. Proceda de modo semelhante para visualizar o gráfico de *vy* = f(*t*), ou seja *vy* para *y* e *t* para *x*.

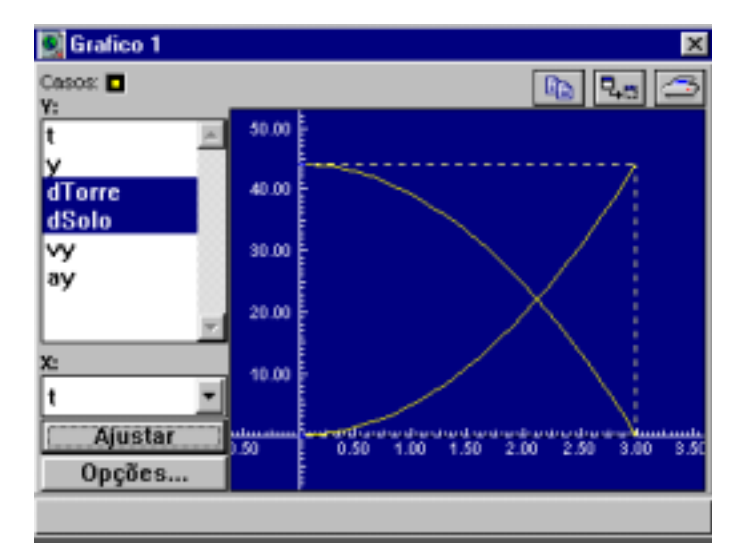

#### **3. Criar animação na janela Animação:**

- 3.1. No menu **Janela** escolha a opção **Nova Animação**.
- 3.2. Coloque um corpo sensivelmente a meio da janela **Animação 1**.
- 3.3. Complete a caixa de diálogo **Corpo** de acordo com o exemplo seguinte.

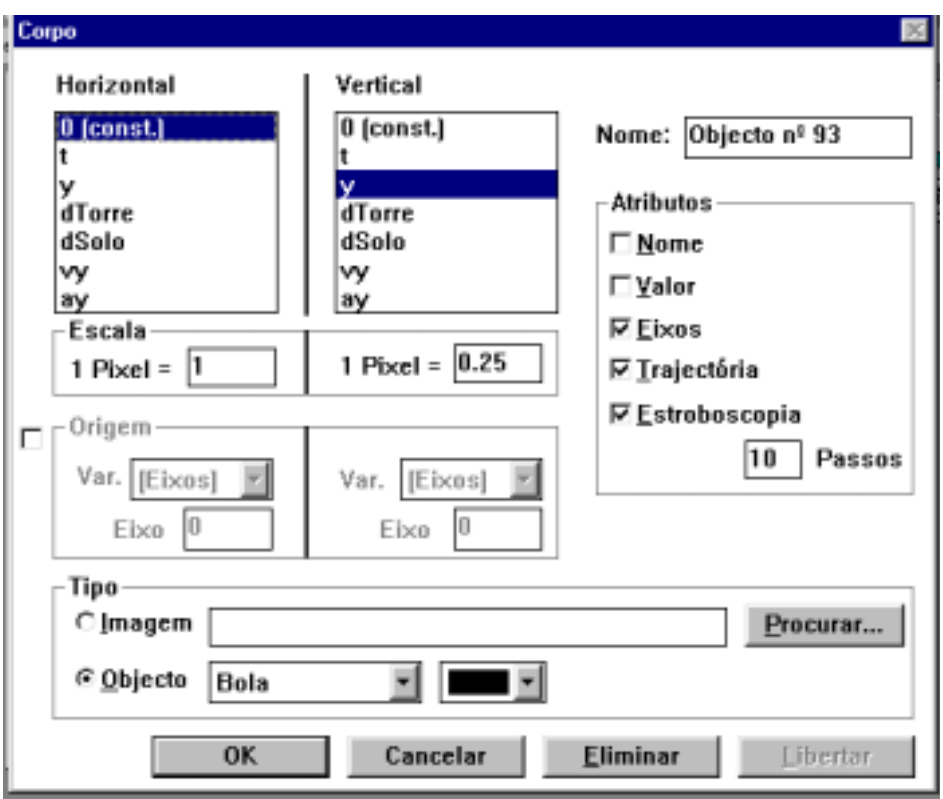

3.4. Execute o modelo.

### **4. Criar vector na janela Animação**

- 4.1. Seleccione o botão **Vector** (terceiro botão da esquerda) e coloque o *rato* em qualquer posição livre da janela.
- 4.2. Complete a caixa de diálogo **Vector** de acordo com o exemplo.

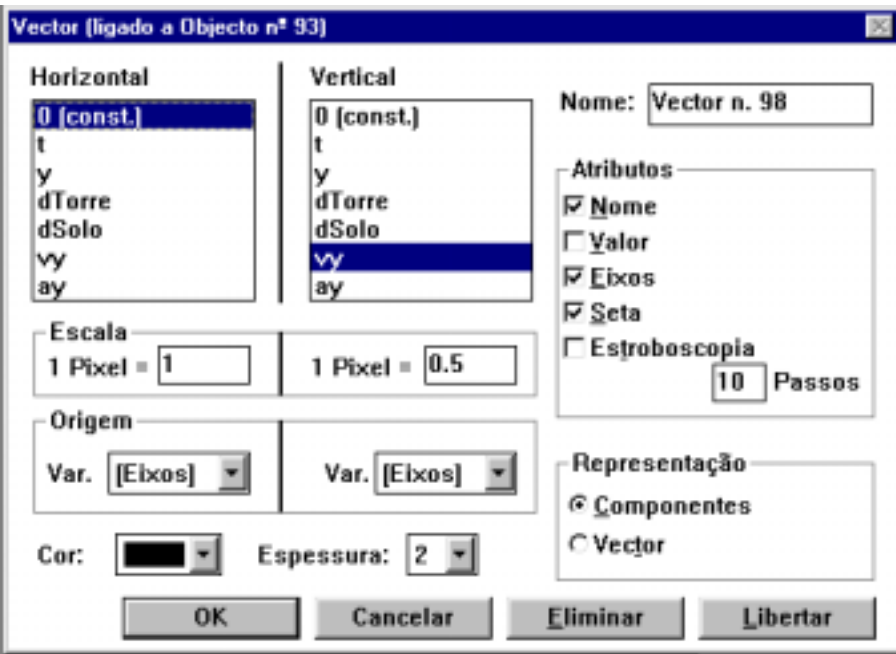

4.3. Coloque a origem do vector sobre a origem do referencial do corpo utilizando o botão esquerdo do *rato* e escolha na caixa de diálogo *Modellus* a opção *Ligar a: Objecto nº ? Sim*.

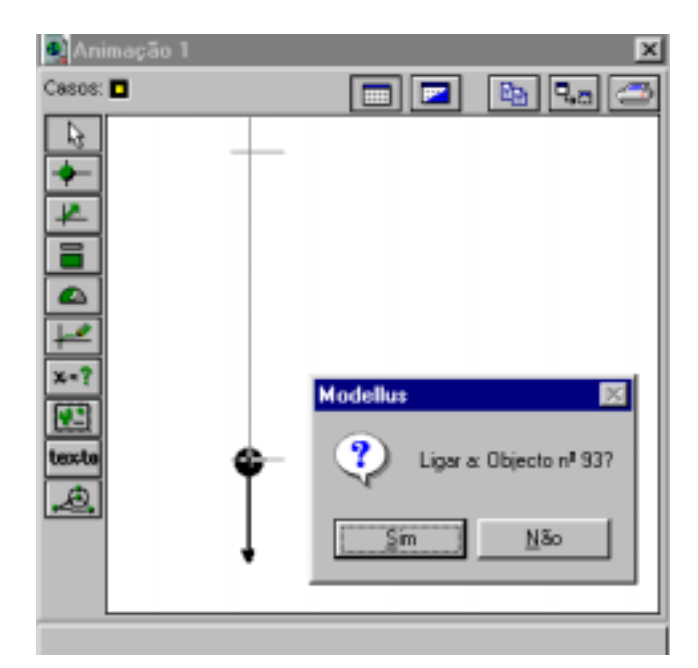

## **5. Criar casos na janela Condições Iniciais**

- 5.1. No menu **Caso** escolha a opção **Adicionar**. Na janela **Condições Iniciais** obtém um novo conjunto de valores, **Caso 2**, igual ao anterior, **Caso 1**.
- 5.2. Altere, no novo conjunto de valores, o valor de *ay* para 1.67.

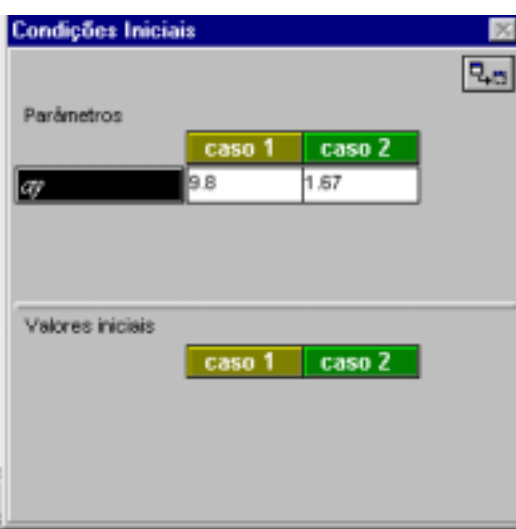

- 5.3. No topo das janelas **Gráfico 1** e **Animação 1**, a seguir à palavra **Casos**, estão dois pequenos quadradinhos. Se seleccionar o primeiro verá os gráficos ou a animação correspondente ao **Caso 1**; se seleccionar o segundo verá os gráficos ou a animação correspondente ao **Caso 2**.
- 5.4. Execute o modelo e observe a animação e os gráficos correspondentes às duas experiências.

### **6. Criar medidor digital na janela Animação:**

- 6.1. Seleccione o botão **Medidor digital** (sétimo botão da esquerda) e coloque o *rato* em qualquer posição livre do ecrã.
- 6.2. Complete a caixa de diálogo **Medidor digital** de acordo com o exemplo.

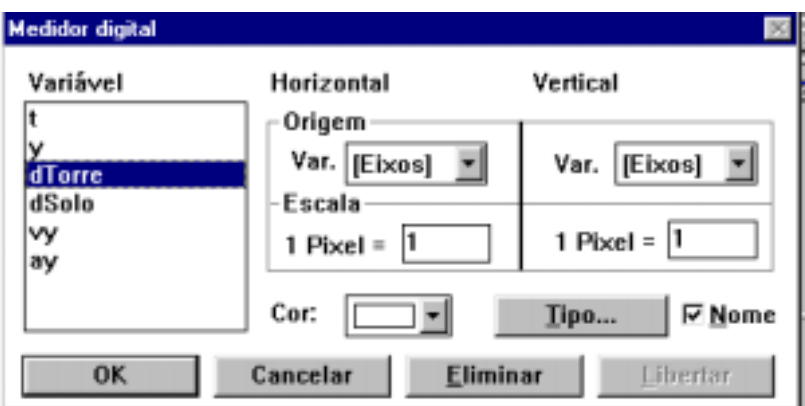

- 6.3. Repita os procedimentos anteriores para a opção *dSolo*.
- 6.4. Execute o modelo.

#### **7. Escrever texto na janela Animação:**

- 7.1. Seleccione o botão **Texto** (nono botão da esquerda**)** e coloque o *rato* em qualquer posição livre da janela.
- 7.2. Na caixa de diálogo **Texto** escreva o seguinte texto*: Caso 1: Queda livre de um corpo na Terra...Caso 2: Queda livre de um corpo na Lua...*

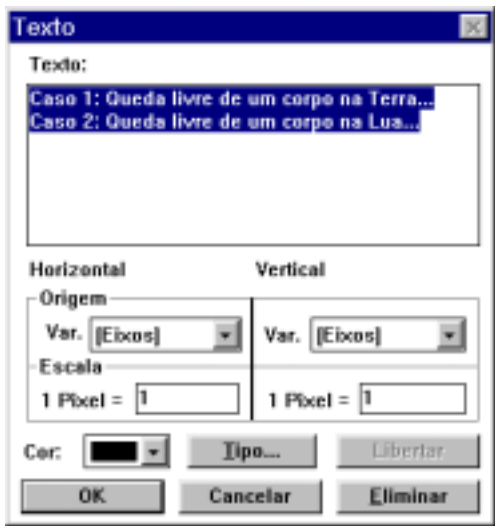

- 7.3. Formate o texto e coloque-o na parte superior da janela **Animação 1**.
- 7.4. Repita os procedimentos anteriores para escrever o texto *Torre* e coloque-o na parte superior da janela **Animação 1**.

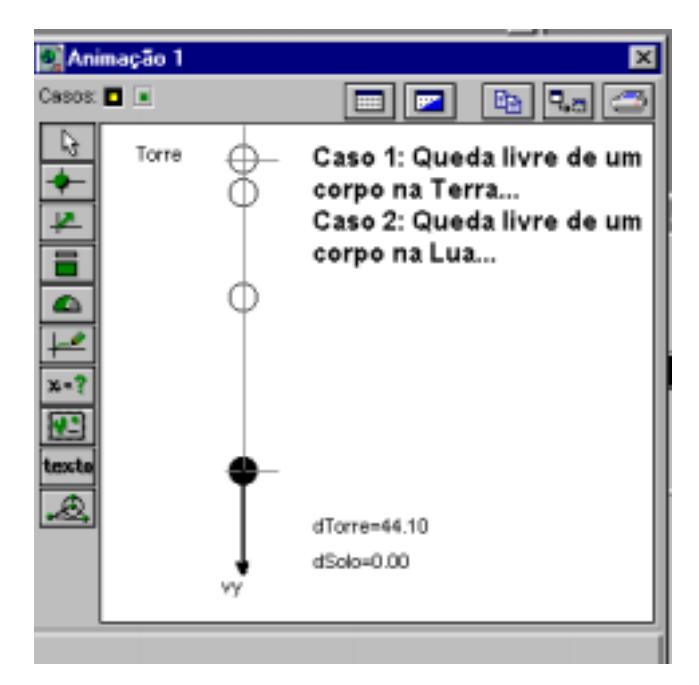

**8. Responda agora às questões propostas na Actividade 3 – Cair na terra...Cair na Lua.** 

# **Actividade 4 – Atou-se uma pedra a um fio...**

Atou-se uma pedra a um fio e pôs-se a rodar com movimento circular uniforme. Para as coordenadas de posição da partícula, num referencial com origem no centro da trajectória, as equações são:

 $x = 0.10 \cos (0.5 t)$  (SI)  $y = 0.10 \text{ sen} (0.5 t)$  (SI)

- a) Esboce as posições da partícula durante uma volta inteira, de 1 s em 1 s.
- b) Em que posição se encontra a partícula 2 s depois de iniciar o movimento? E 5 s depois?
- c) Represente o vector posição da partícula nos instantes  $t = 2$  s,  $t = 5$  s,  $t = 8$  s e  $t = 11$  s.
- d) Como variam as componentes do vector posição da partícula, segundo os eixos dos *xx* e dos *yy*, entre os instantes  $t = 2$  s e  $t = 11$  s?
- e) Qual é o ângulo, em radianos, que descreve o vector posição da partícula em 2 s?
- f) Como varia a velocidade da partícula durante uma volta inteira?

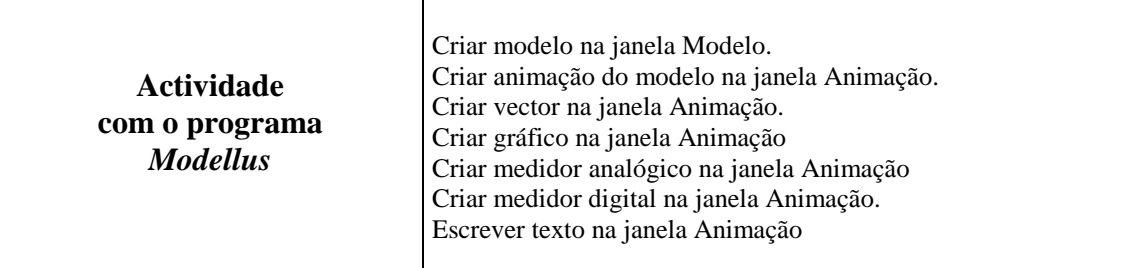

### **1. Criar modelo na janela Modelo:**

1.1. Escreva na janela **Modelo** as funções a seguir representadas.

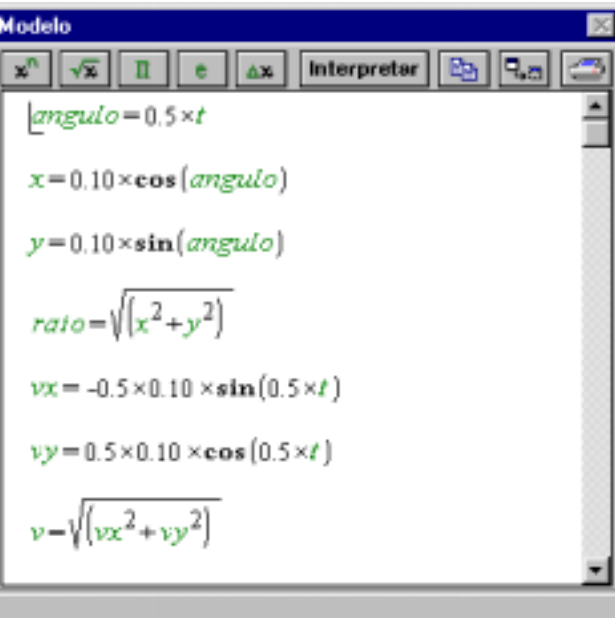

- 1.2. Carregue no botão **Interpretar**.
- 1.3. Carregue no botão **Opções** na janela **Controlo.** Na caixa de diálogo **Opções** introduza como **Limite Máx**. 12.566 e escolha a opção **Radianos** para **Ângulo**.

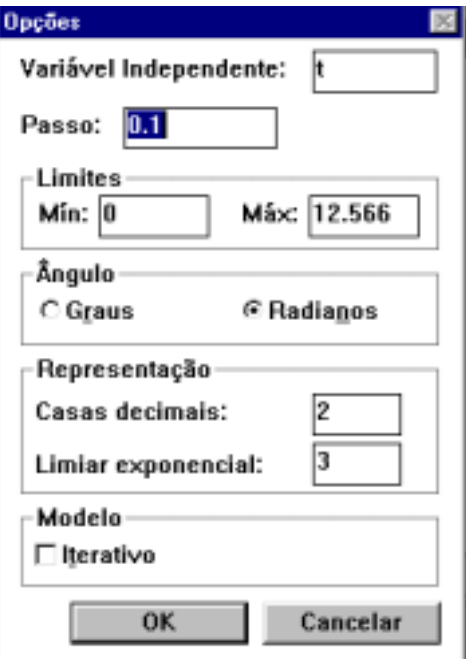

- **2. Criar animação na janela Animação:** 
	- 2.1. No menu **Janela** escolha a opção **Nova Animação**.
	- 2.2. Coloque um corpo sensivelmente a meio da janela **Animação 1**.
	- 2.3. Complete a caixa de diálogo **Corpo** utilizando para escala dos eixos dos *xx* e dos *yy*, 1 pixel de 0.0025.

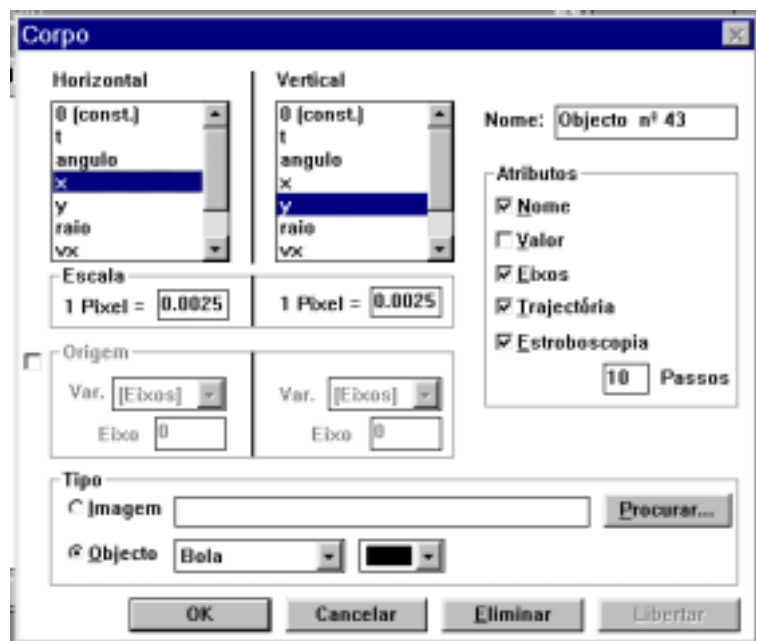

- 2.4. Coloque outro corpo na janela **Animação 1** e complete a caixa de diálogo **Corpo** como a anterior.
- 2.5. Execute o modelo.

## **3. Criar vector na janela Animação:**

- 3.1. Seleccione o botão **Vector** e coloque o *rato* em qualquer posição livre da janela.
- 3.2. Complete a caixa de diálogo **Vector** utilizando para escala dos eixos dos *xx* e dos *yy*, 1 pixel de 0.0025. Seleccione em **Representação** a opção **Vector**.

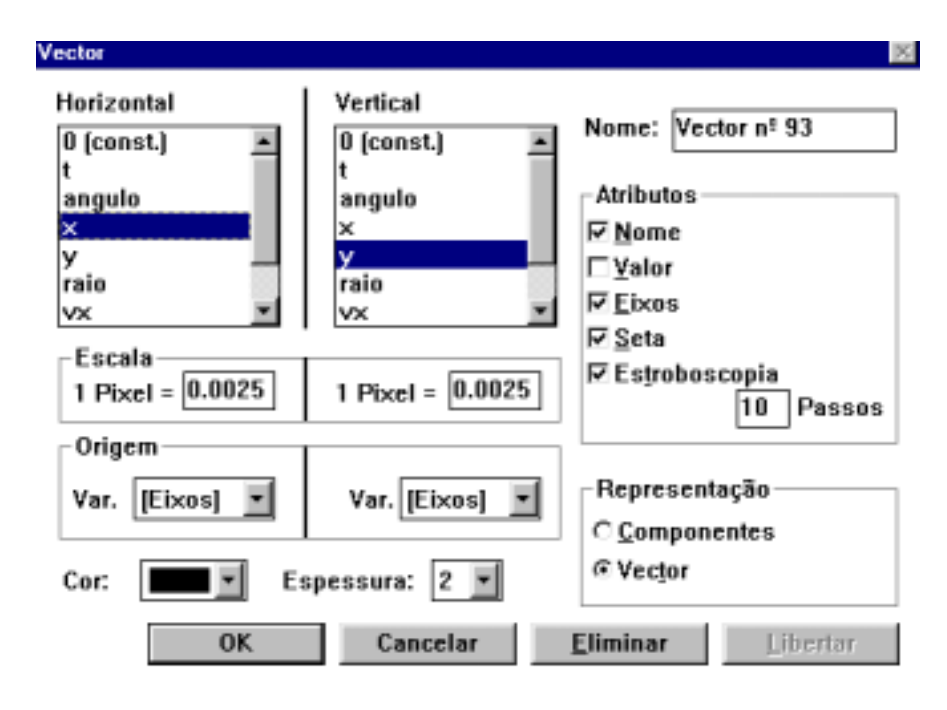

- 3.3. Coloque a origem do vector sobre a origem do referencial do primeiro o corpo e escolha na caixa de diálogo *Modellus* a opção *Ligar a: Objecto nº ? Não*.
- 3.4. Para visualizar as componentes do vector Posição crie outro vector, seleccionando novamente o botão **Vector**. Coloque o *rato* em qualquer posição livre da janela. Complete a caixa de diálogo **Vector** como a anterior, seleccionando agora em **Representação** a opção **Componentes**.
- 3.5. Coloque a origem do vector sobre a origem do referencial do segundo o corpo e escolha na caixa de diálogo *Modellus* a opção *Ligar a: Objecto nº ? Não*.
- 3.6. Execute o modelo.

#### **4. Criar gráfico na janela Animação**

- 4.1. Seleccione o botão **Lápis** e coloque o *rato* à direita da primeira animação, numa zona livre da janela **Animação 1**.
- 4.2. Complete a caixa de diálogo **Lápis**, de acordo com o exemplo, para a função *x* = f(*t*).
- 4.3. Repita os procedimentos para a representação gráfica de *y* = f(*t*). Coloque o gráfico à direita da segunda animação numa zona livre da janela **Animação 1**.

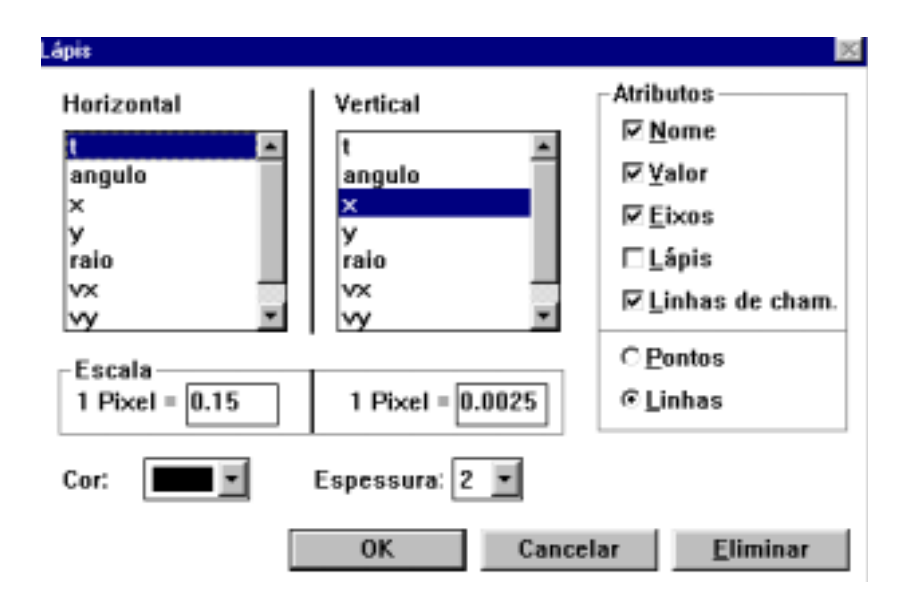

#### **5. Criar medidor analógico na janela Animação:**

5.1. Seleccione o botão **Medidor analógico** (quinto botão da esquerda) e coloque o *rato* à esquerda da primeira animação do modelo.

5.2. Complete a caixa de diálogo **Medidor analógico** de acordo com o exemplo.

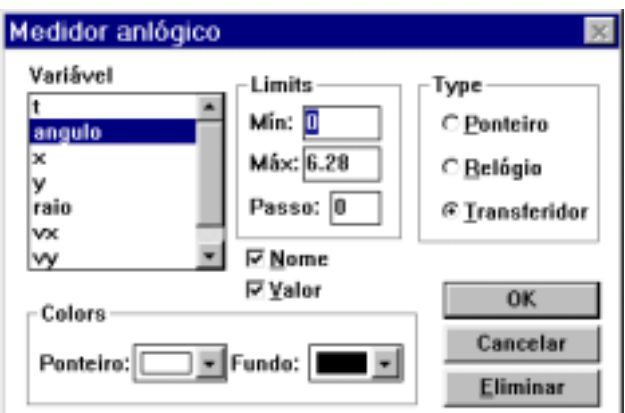

- 5.3. Execute o modelo.
- **6. Criar medidor digital na janela Animação:** 
	- 6.1. Seleccione o botão **Medidor digital** e coloque o *rato* em qualquer posição livre do ecrã.
	- 6.2. Complete a caixa de diálogo **Medidor digital** de acordo com o exemplo.

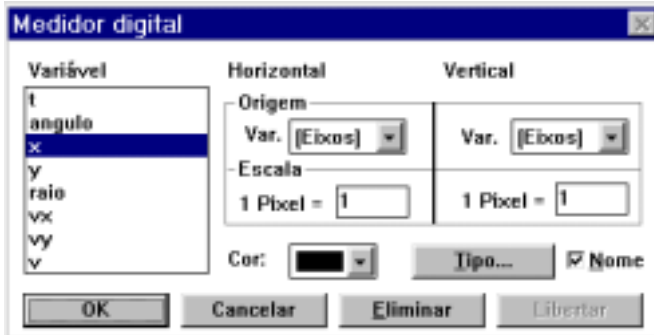

- 6.3. Repita os procedimentos anteriores para as opções *y, raio* e **v**.
- 6.4. Execute o modelo.

### **7. Escrever texto na janela Animação**

- 7.1. Seleccione o botão **Texto** e coloque o *rato* em qualquer posição livre da janela.
- 7.2. Na caixa de diálogo **Texto** escreva o seguinte texto: *Atou-se uma pedra a um fio e pôs-se a rodar...* e formate-o a seu gosto.

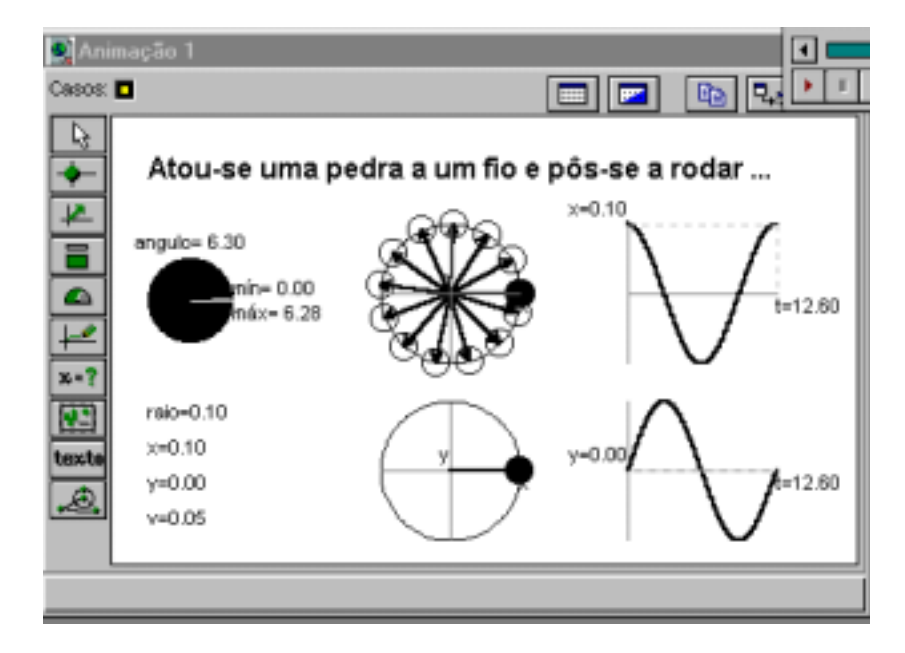

**8. Responda agora às questões propostas na Actividade 4 – Atou-se uma pedra a um fio...**

# **Actividade 5 – O pêndulo de um relógio…**

O pêndulo de um relógio move-se continuamente afastando-se e aproximando-se do centro O. No instante *t* segundos, a distância ao centro é dada, em cm, por

$$
d(t) = | 5 \text{ sen } (4 \Pi t) |
$$

- a) Qual é a maior distância a que o pêndulo se encontra do centro?
- b) De quanto em quanto tempo o pêndulo passa pelo centro?
- c) Qual é a velocidade do pêndulo no instante  $t = \frac{-\pi}{16}$  $\frac{1}{s}$ ?
- d) Faça o esboço do gráfico de d:  $t \rightarrow d(t)$  em [0,  $\frac{1}{2}$  $\frac{1}{2}$  s.
- e) Determine para que valores de t  $\in$  [0,  $\frac{1}{2}$ ]  $\frac{1}{x}$ ] s, a distância que separa o pêndulo do centro é inferior a

2,518 cm. (Prova Modelo de Matemática – 1996)

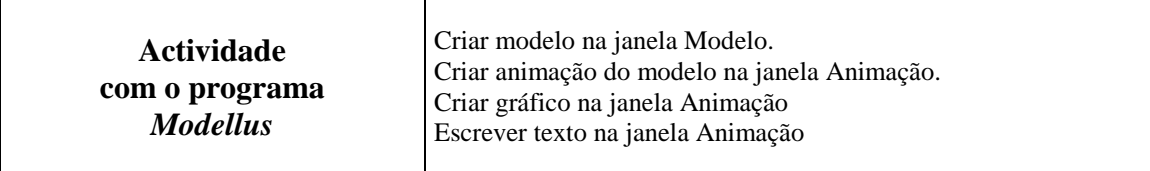

#### **1. Criar modelo na janela Modelo:**

1.1. Escreva na janela **Modelo** as funções matemáticas necessárias à criação do modelo.

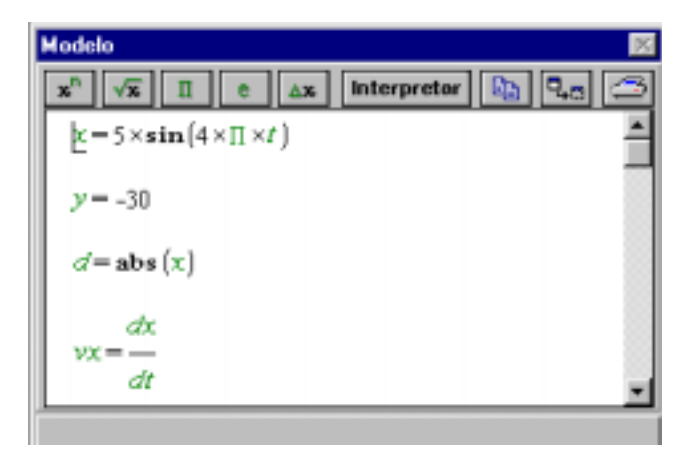

- 1.2. Carregue no botão **Interpretar**.
- 1.3. Carregue no botão **Opções** na janela **Controlo**. Na caixa de diálogo **Opções** introduza como **Passo** 0.001, como **Limite Máx**. 0.5 e escolha a opção **Radianos** para **Ângulo**.

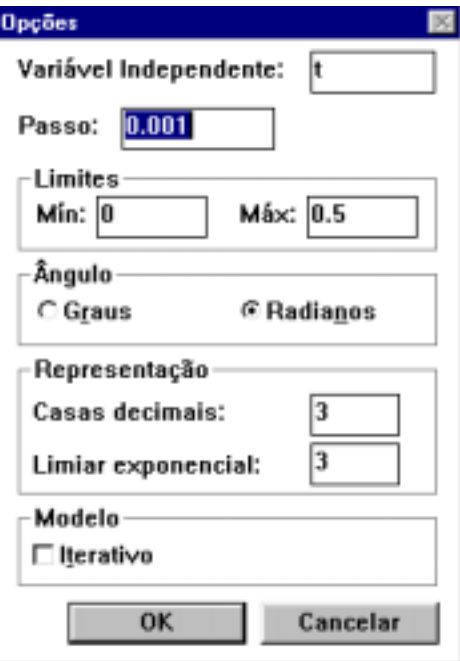

- 2. **Criar vector na janela Animação** (haste do pêndulo)
	- 2.1. No menu **Janela** escolha a opção **Nova Animação**.
	- 2.2. Seleccione o botão **Vector** e coloque o *rato* em qualquer posição livre da janela.
	- 2.3. Complete a caixa de diálogo **Vector** de acordo com o exemplo, utilizando para escala dos eixos dos *xx* e dos *yy* 1 pixel de 0.25 unidades. Seleccione em **Representação** a opção **Vector**.

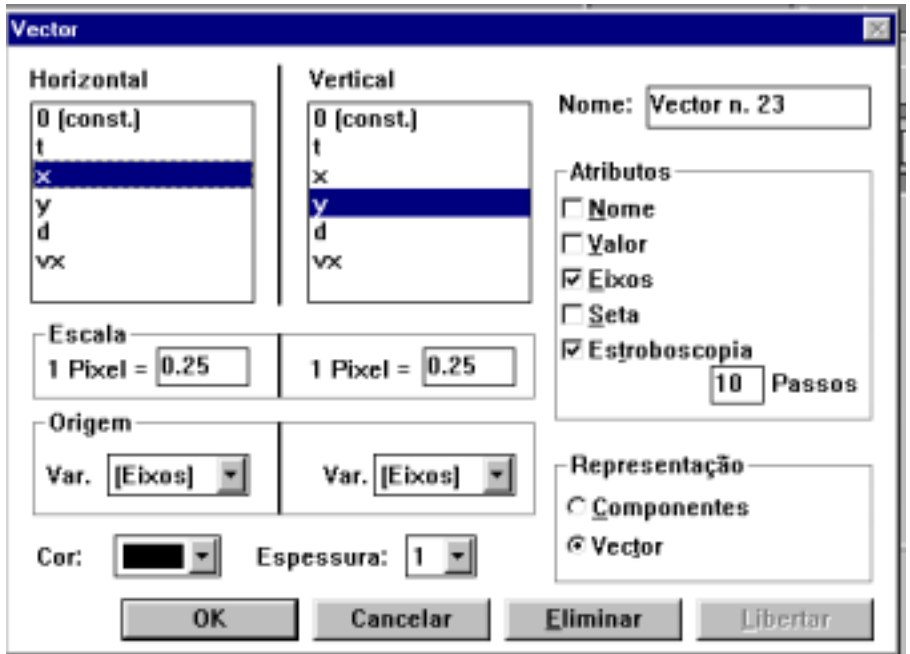

- 3. **Criar animação na mesma janela Animação** (bola do pêndulo)
	- 3.1. Coloque um corpo sensivelmente a meio da janela **Animação 1**.
	- 3.2. Complete a caixa de diálogo **Corpo** de acordo com o exemplo, utilizando para escala dos eixos dos *xx* e dos *yy* 1 pixel de 0.5 unidades.

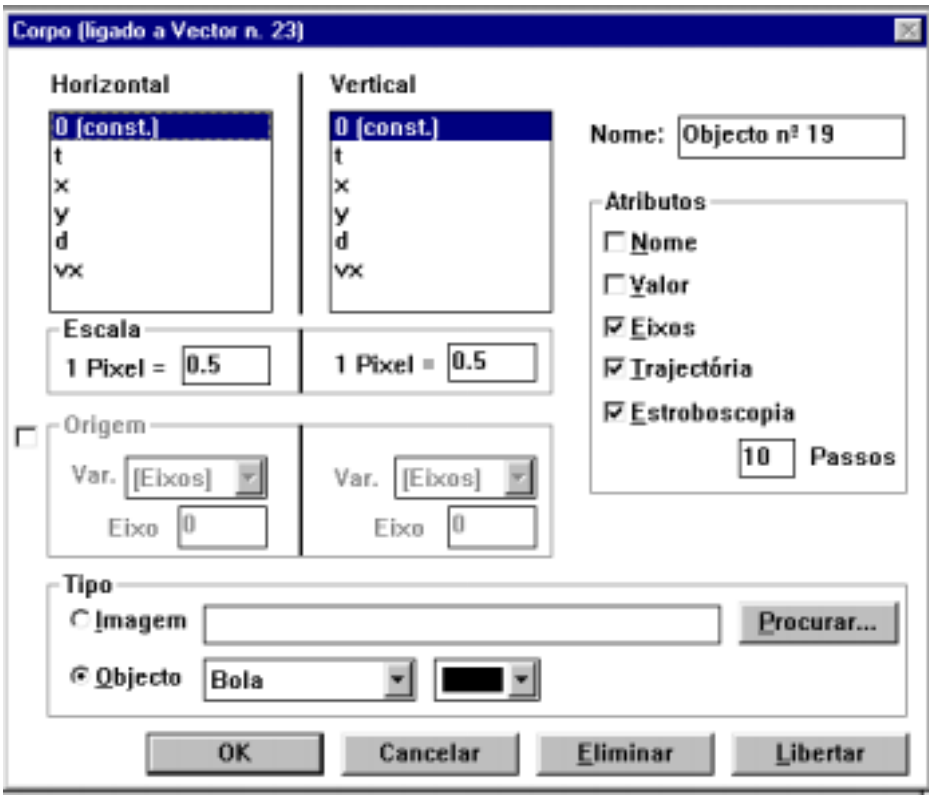

3.3. Coloque a origem do referencial do corpo sobre a origem do referencial do vector e escolha na caixa de diálogo *Modellus* a opção *Ligar a: Vector nº ? Sim?*

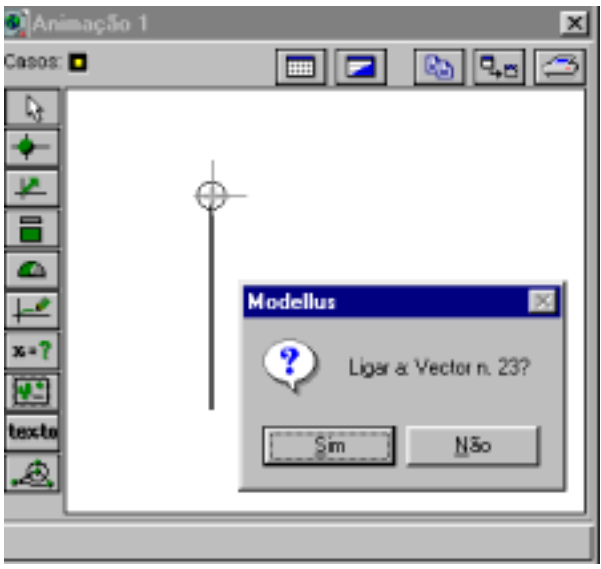

## **4. Criar gráfico na janela Animação**

- 4.1. Seleccione o botão **Lápis** e coloque o *rato* à direita da animação, numa zona livre da janela **Animação 1**.
- 4.2. Complete a caixa de diálogo **Lápis** de acordo com o exemplo, para a função *d* = f(*t*).

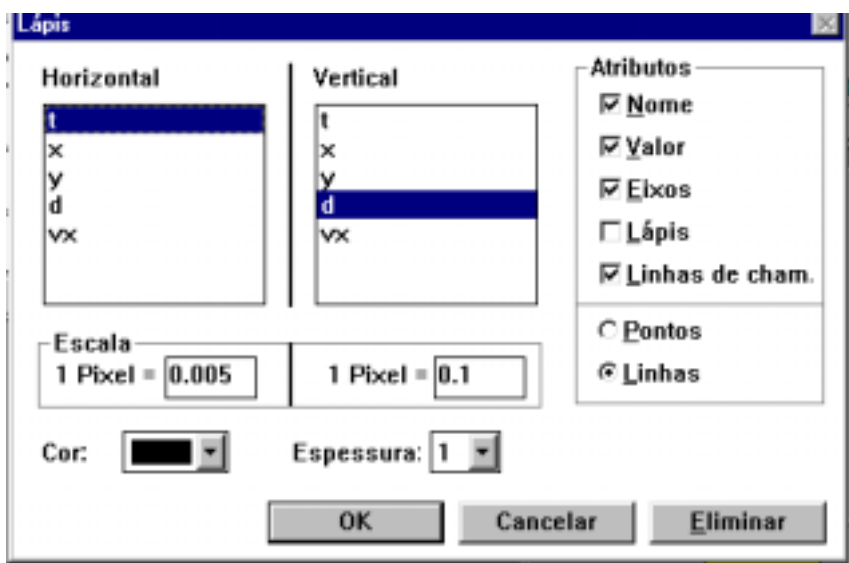

4.3. Repita os procedimentos para criar um gráfico da função *vx* = f(*t*). Complete a caixa de diálogo **Lápis** de acordo com o exemplo.

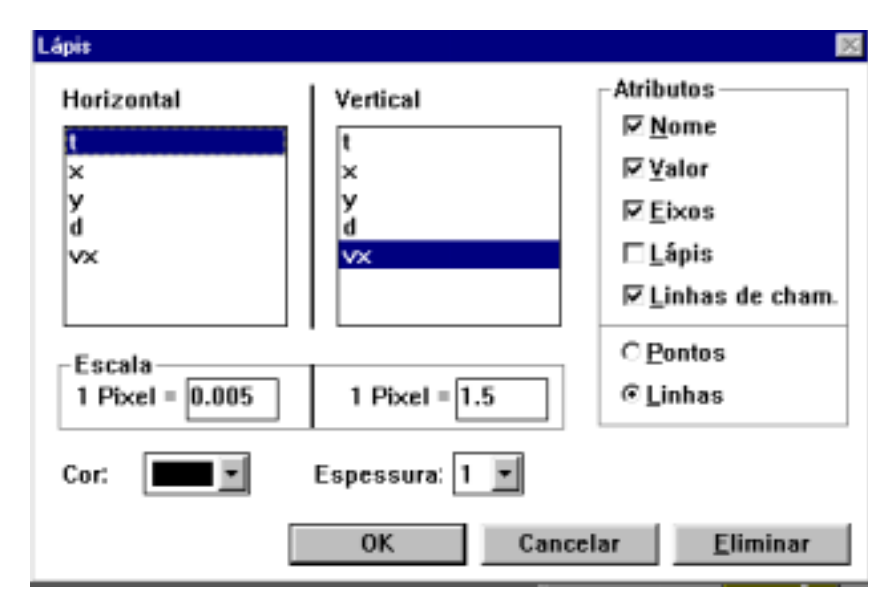

- **5. Escrever texto na janela Animação** 
	- 5.1. Seleccione o botão **Texto** e coloque o *rato* em qualquer posição livre da janela.
	- 5.2. Na caixa de diálogo **Texto** escreva o texto *O pêndulo de um relógio...* e formate-o a seu gosto.
	- 5.3. Execute o modelo.

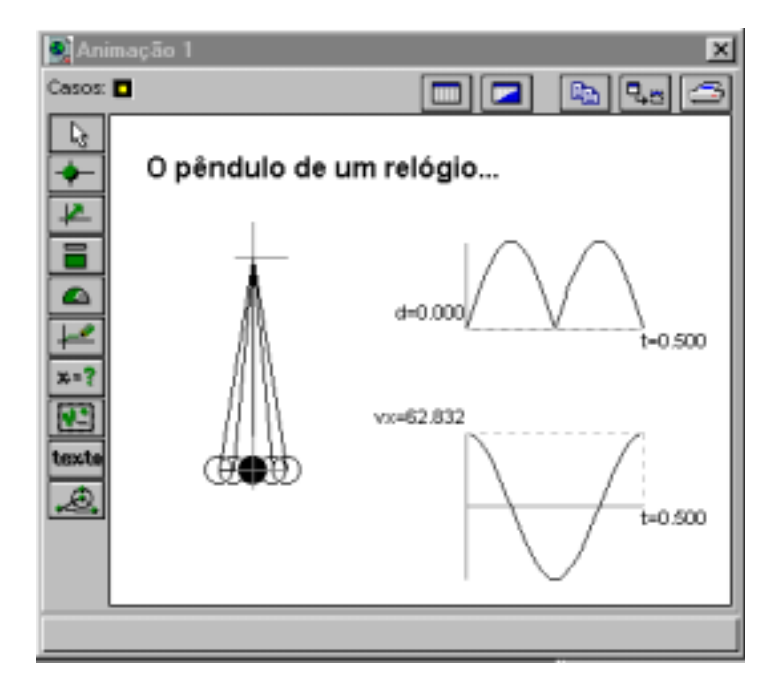

**6. Responda agora às questões propostas na Actividade 5 – O pêndulo de um relógio...**